## Reset Card PIN

- 1. Login to [https://online.dib.ae](https://online.dib.ae/) and click on Relationship summary.
- 2. Click on the card.

CARD CANCELLATION

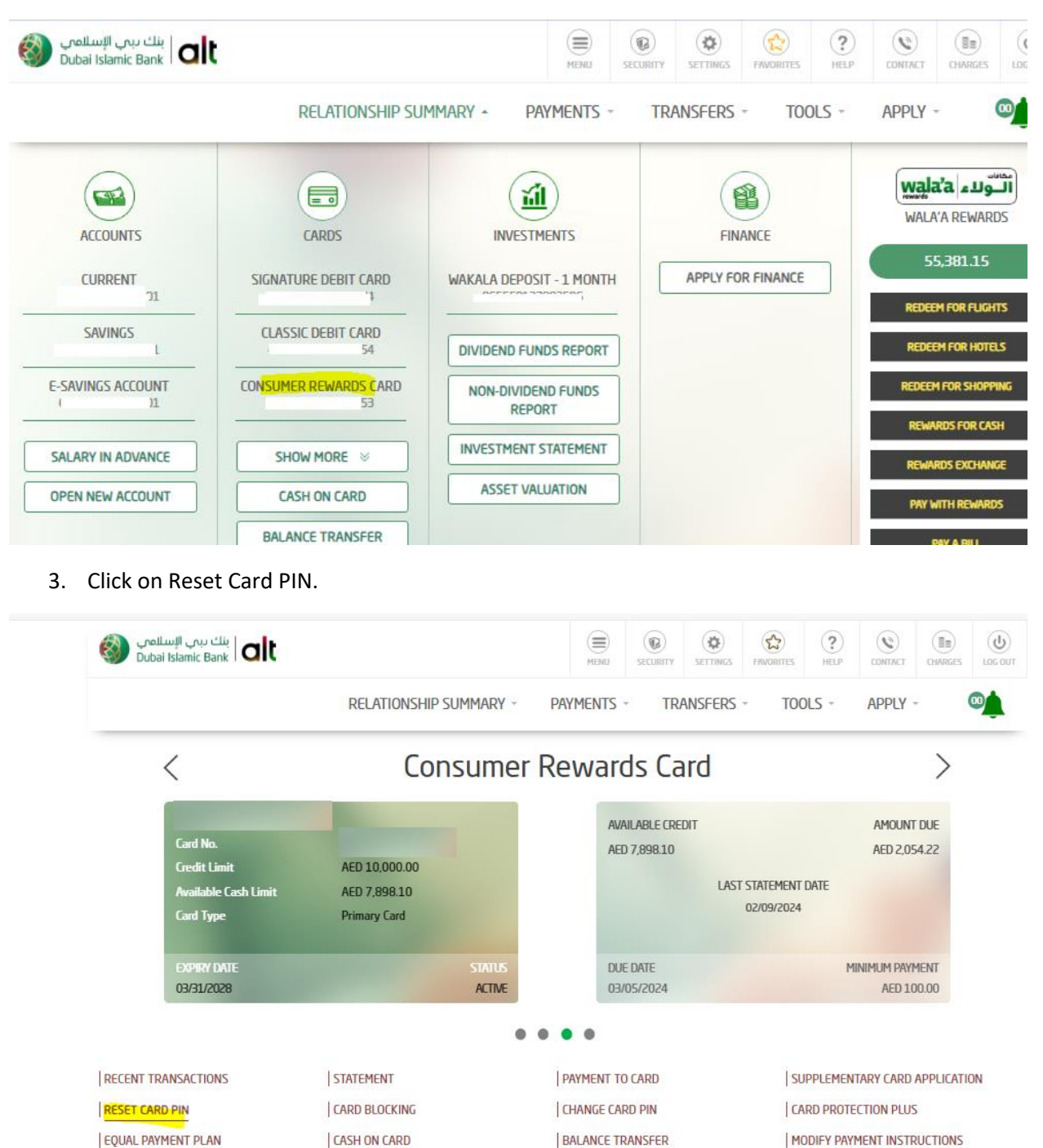

4. Enter New PIN and Confirm NEW PIN. Click on continue.

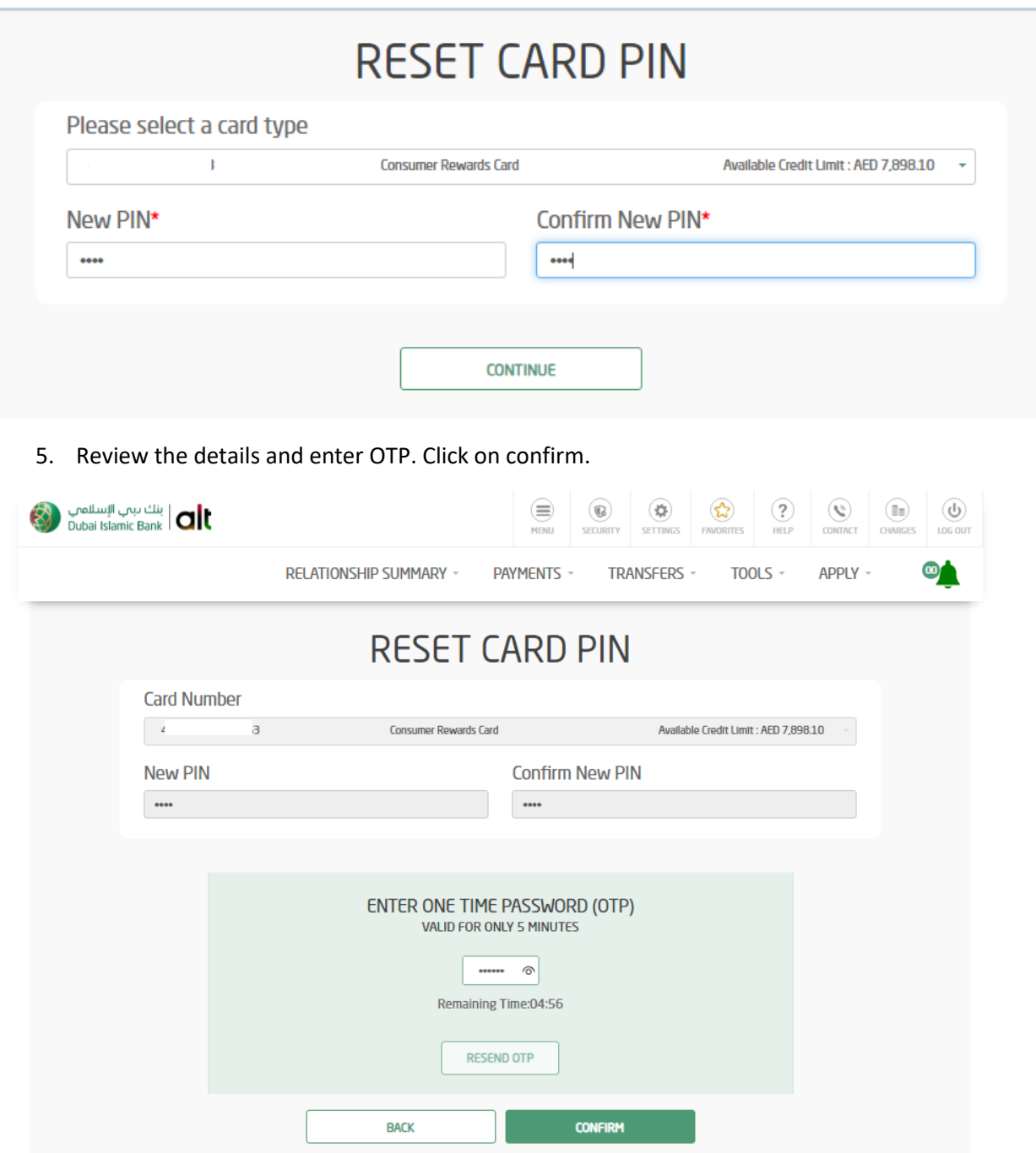

6. Reset Card PIN is completed.

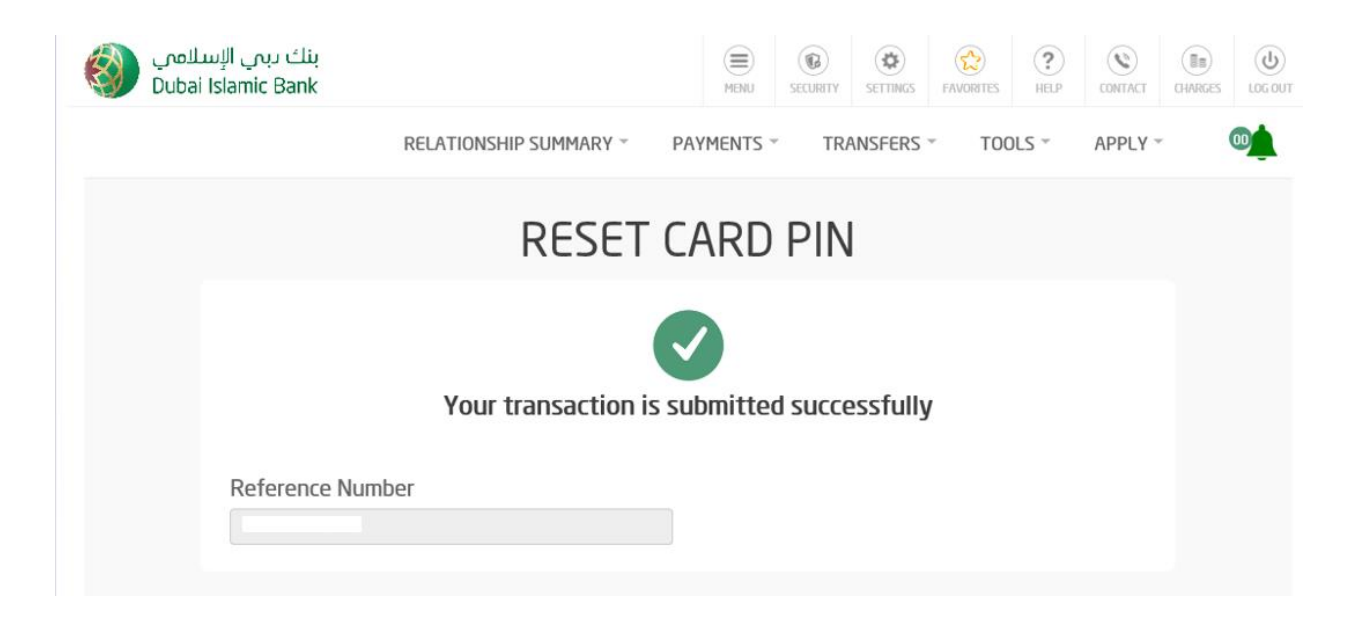